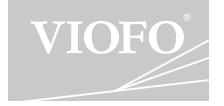

# **A119 MINI 2**

# **Bedienungsanleitung**

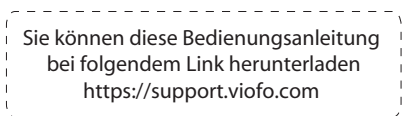

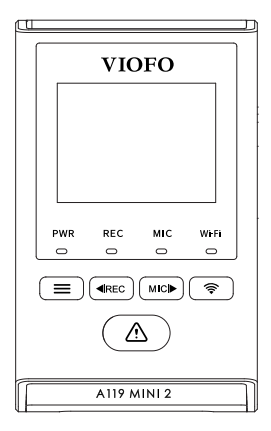

# **Inhaltsverzeichnis**

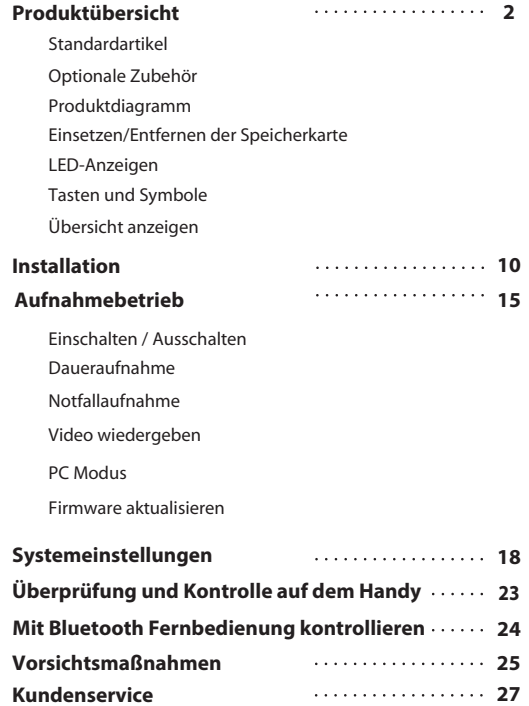

# **Produktübersicht**

#### **Standard Artikel**

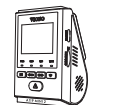

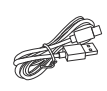

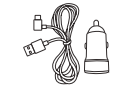

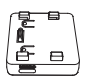

Dashcam

Werkzeug zum Entfernen von Trimmen

Typ-C Daten Kabel

Ersatzhalter Klebepad

GPS Modul

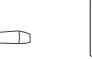

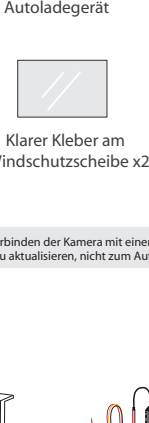

 Klarer Kleber am Windschutzscheibe x2

Hinweis: Das USB-Datenkabel dient nur zum Verbinden der Kamera mit einem Computer, um Videodateien zu übertragen oder die Firmware zu aktualisieren, nicht zum Aufladen der Kamera. \*

### **Optionale Zubehör**

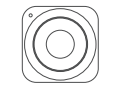

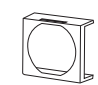

Bluetooth-Fernbedienung CPL HK4 Hardwire Kit Kabel

#### **Produktdiagramm**

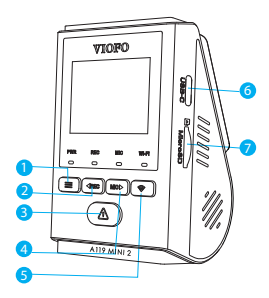

- 1 Menü / Ein/Aus
- 2 Menü Aufwärts / Aufnahme starten / stoppen
- 3 Menü bestätigen / Videoschutz / Wiedergabe
- 4 Menü Abwärts / Mikrofon aktivieren / deaktivieren
- 5 WLAN Ein | Aus
- 6 Einschalten / MicroSD-Kartenlesemodus
- 7 Speicherkartensteckplatz

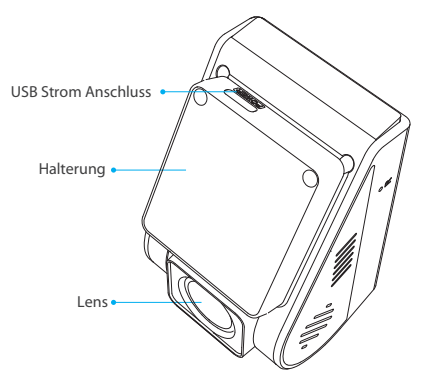

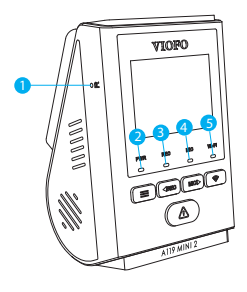

- 1 Reset-Taste
- 2 Stromstatusanzeige
- 3 Aufnahmestatusanzeige
- 4 Mikrofonstatusanzeige
- 5 Wi-Fi-Statusanzeige

#### **Einsetzen/Entfernen der Speicherkarte**

#### **Einlegen der Speicherkarte**

Schieben Sie die Speicherkarte in den Kartensteckplatz, bis Sie ein Klicken hören, wobei das Kartenetikett nach vorne (vom Bildschirm weg) zeigen muss.

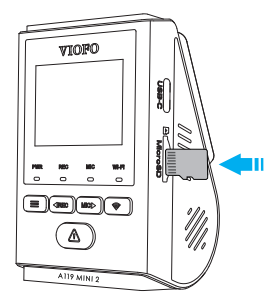

#### **Entfernen der Speicherkarte**

Stellen Sie sicher, dass die Kamera ausgeschaltet ist / nicht aufzeichnet, und drücken Sie dann mit dem Fingernagel auf die Kante der Speicherkarte. Die Karte springt weit genug heraus, um entfernt zu werden.

#### **Notiz:**

Die microSD-Karte soll separat bestellt werden. Die microSD-Karte soll eine Klasse-10- oder UHS-I-Einstufung haben und die Kapazität beträgt bis zu 256 GB. MicroSD-Karten mit 64 GB, 128 GB und 256 GB müssen mit dem FAT32-Dateisystem formatiert werden, entweder auf einem Computer oder in der Kamera.

Wir empfehlen Ihnen, eine Speicherkarte wählen, die mit erstklassigem MLC-NAND-Flash hergestellt wird, was sie langlebig und zuverlässig macht .

#### **Formatieren der Karte**

Speicherkarte muss vor der ersten Verwendung formatiert werden. Wir empfehlen, die Karte regelmäßig zu formatieren, um das beste Leistung der Kamera zu gewährleisten.

Hinweis: Durch das Formatieren der Karte werden alle Daten dauerhaft gelöscht. Bitte speichern Sie wichtige Daten vorher.

#### **LED Anzeigen**

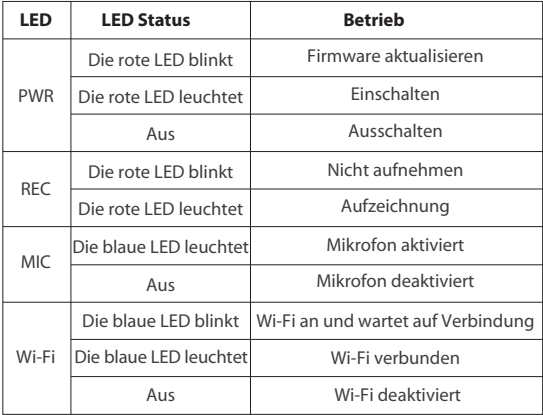

#### **Tasten und Symbole**

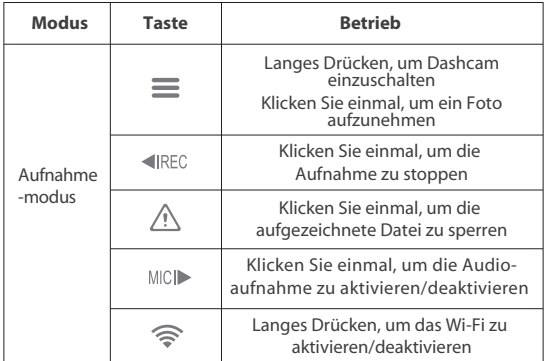

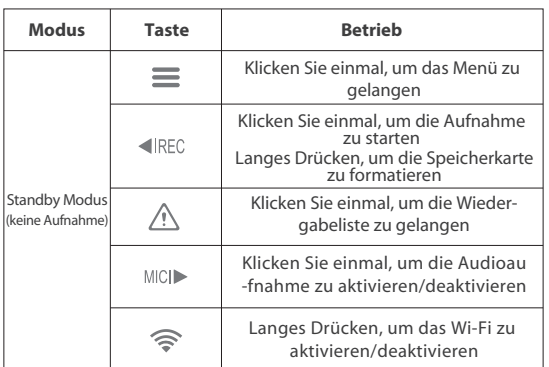

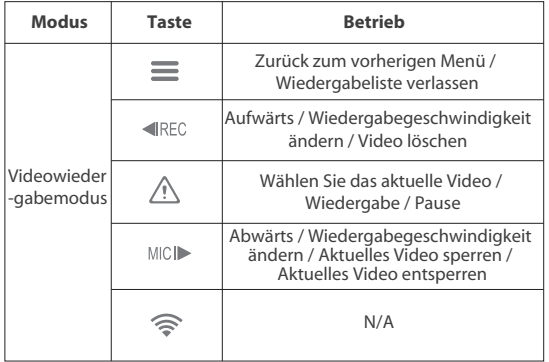

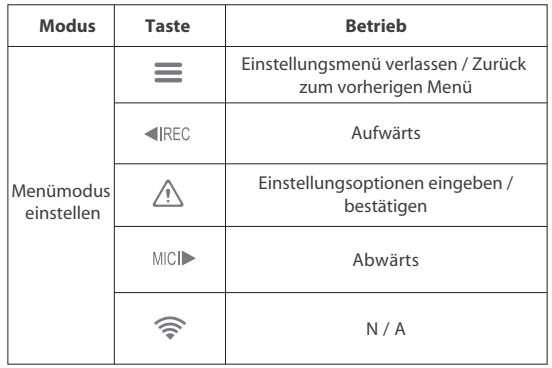

### **Übersicht anzeigen**

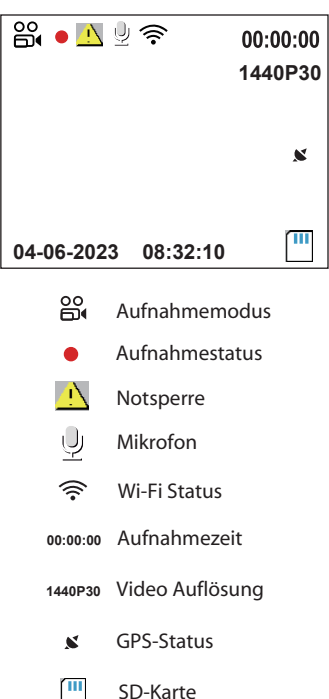

# **Installation**

1) Setzen Sie die Clips ein und schieben Sie dann die Halterung horizontal in den Schlitz auf der Rückseite der Kamera.

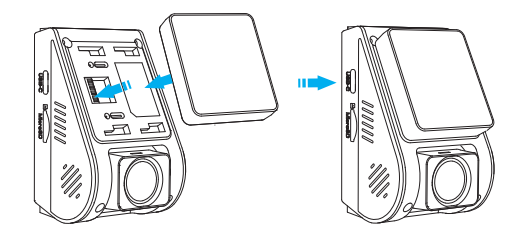

2) Wählen Sie eine Stelle an der Windschutzscheibe hinter dem Rückspiegel.

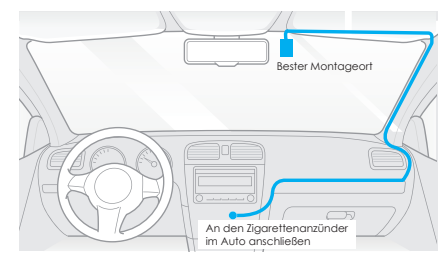

3) Wischen Sie die Montagefläche der Windschutzscheibe mit einem trockenen Tuch sauber, sie soll fettfrei sein, damit das Klebepad fest haftet.

4) Ziehen Sie die Schutzfolie vom Klebepad und der Kameralinse ab.

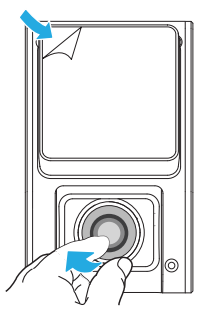

- 5) Befestigen Sie die Dashcam am ausgewählten Ort.
- 6) Stellen Sie den Objektivwinkel ein.
	- Sehen Sie sich die Live-Ansicht auf dem LCD an.
	- Passen Sie den Winkel des Objektivs bei Bedarf nach oben / unten.

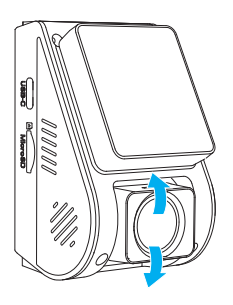

#### **Anschluss an die Stromversorgung**

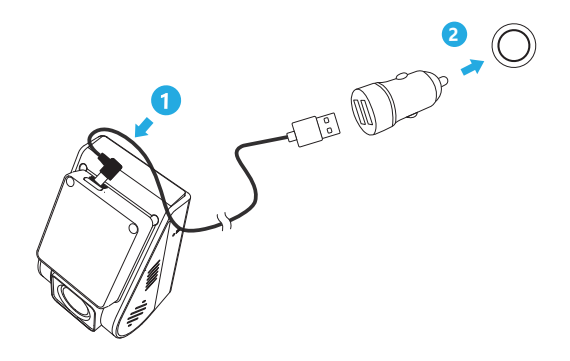

Stecken Sie den USB Adapter in die 12V / 24V Steckdose Ihres Fahrzeugs. Stecken Sie den Stecker des USB-Kabels in den USB -Anschluss der Kamera.

#### **Tipps**

1. Installieren Sie die Kamera nicht an einem Ort, der die Sicht und Sicherheit des Fahrers beeinträchtigt.

2. Installieren Sie die Kamera in der Nähe des Rückspiegels, sodass beide Seiten der aufgenommenen Szene gleichmäßig vom FOV (Sichtfeld) der Kamera abgedeckt werden.

3.Um an Regentagen eine klare Sicht zu gewährleisten, sollte die Scheibe im Wischbereich des Scheibenwischers positioniert werden.

4. Installieren Sie die Kamera nicht auf oder in der Nähe von Airbagverkleidungen.

5. Aufstell- / Montageort sollte nicht durch Sonnenschutzfolie (Fenstertönung) beeinträchtigt werden. Für eine optimale Leistung sollten sich keine anderen elektronischen Geräte in der Nähe der Kamera befinden.

#### **Hinweis:**

Installieren Sie die Kamera oder Kabel nicht in der Nähe einer Airbagverkleidung oder im Wirkungsbereich des Airbags. Der Hersteller haftet nicht für Verletzungen oder Todesfälle, die durch das Auslösen des Airbags verursacht werden.

#### **Einbau der durchsichtigen Folien(Optional)**

- 1. Wischen Sie die Oberfläche der Windschutzscheibe vor dem Einbau sauber.
- 2. Ziehen Sie die Schutzfolie des roten Schilds vom statischen Aufkleber ab und bringen Sie den Aufkleber dann an der Windschutzscheibe an. Drücken Sie einige Sekunden lang d arauf und achten Sie darauf, dass keine Blasen zurückbleiben.

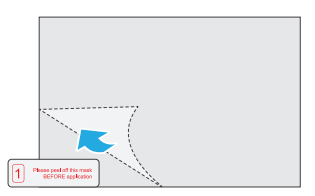

3. Ziehen Sie die grüne Schutzfolie vom statischen Aufkleber ab.

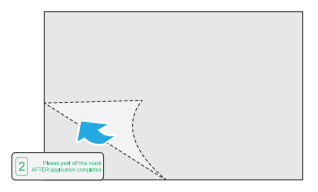

4. Ziehen Sie die Schutzfolie vom Klebepad an der Halterung ab und bringen Sie sie am Aufkleber an. Drücken Sie einige Sekunden lang fest auf die Kamera und vergewissern Sie sich, dass sie fest sitzt.

# **Aufnahmebetrieb**

#### **Einschalten / Ausschalten**

- 1. Wenn Sie den Motor starten, schaltet sich die Kamera ein und beginnt automatisch mit der Aufnahme.
- 2. Wenn Sie den Motor ausschalten oder das Ladekabel vom Netzteil trennen, stoppt die Kamera die Aufnahme und schaltet sich aus.
- 3. Halten Sie die Taste [∃ ] gedrückt, um die Kamera ein- oder auszuschalten. **Videowiedergabe**

#### **Daueraufnahme**

1. Legen Sie eine microSD-Karte in den Kartensteckplatz der Kamera ein und die automatische Loop-Aufnahme beginnt, sobald die Kamera Strom erkennt.

2.Der Zeitrahmen für jede Videodatei beträgt 1 / 2 / 3 / 5 / 10 Minuten.

3. Wenn auf dem microSD-Auto nicht genügend Speicherplatz vorhanden ist, überschreibt die Loop-Aufnahme automatisch die ältesten Dateien (eine nach der anderen).

4.Loop-Aufnahmedateien werden auf der SD-Karte gespeichert: \DCIM\Movie.

#### **Notfallaufnahme**

1. Automatische Notfallaufzeichnung.

Wenn der G-Sensor durch eine Erschütterung aktiviert wird, wird das aktuelle Video automatisch gesperrt, um zu vermeiden, dass es durch die Loop-Aufnahme überschrieben wird.

Manuelle Notfallaufnahme 2.

Durch Drücken der Taste [ ] während einer Aufnahme wird die aktuell aufgenommene Datei gesperrt. Wenn es gesperrt wird, wird die Date von der Loop-Aufnahme nicht überschrieben.

#### **Notiz:**

Die Kollisionsempfindlichkeit kann unter Einstellungen "G-Sensor" eingestellt werden. Gesperrte Dateien werden auf der SD-Karte gespeichert: DCIM \ Filim \ RO.

- 1. Drücken Sie im Standby-Modus(nicht aufgezeichnet) die Taste  $\lceil \bigwedge \rceil$ , um in die Wiedergabeliste zu galangen.
- 2. Verwenden Sie die Pfeiltasten [<IREC MICI▶], um das gewünschte Video auszuwählen, und drücken Sie die Taste [  $\bigwedge$  ] zur Wiedergabe.
- 3. Drücken Sie die Taste [ $\equiv$ ],um das Menü zu verlassen.

#### **Hinweis:**

 Die Standard-Videoauflösung der Dashcam beträgt 2560 x 1440P 30fps.

#### **PC-Modus**

1. Schließen Sie die Kamera mit dem mitgelieferten kurzen USB-Kabel an einen Computer an.

2. Die Kamera schaltet sich automatisch ein und, microSD Card Reader Mode "wird auf dem LCD-Bildschirm angezeigt".

- 3. Der Computer erkennt "Wechseldatenträger".
- 4. Unter dem DCIM-Ordner befinden sich zwei Ordner:
- Film (Loop-Aufnahme von Videodateien) •
- Enthält Unterordner: Parking (Parkmodus-Videodateien) •
- RO (geschützte / gesperrte Videodateien) •
- Foto (Video-Schnappschussdateien) •

5. Kopieren Sie die benötigten Dateien auf Ihr Computerlaufwerk.

### **Firmware aktualisieren**

Befolgen Sie die Anweisungen auf dieser Website, um die Firmware zu aktualisieren: https://viofo.com/en/content/42-help-and-support/

#### **Hinweis:**

- Bevor Sie eine microSD-Karte zum Aktualisieren der Firmware verwenden, muss die Karte in der Kamera formatiert werden, um einen stabilen Lese- und Schreibbetrieb zu gewährleisten.
- Trennen Sie die Kamera nicht während eines Firmware- Upgrades und schalten Sie sie nicht aus, da dies dazu führen kann, dass die Kamera später nicht mehr hochfährt.

# **Systemeinstellungen**

Drücken Sie im Videomodus die Menütaste, um auf die Einstellungen zuzugreifen. (Die Aufnahme muss gestoppt werden)

**• Auflösung:** Stellen Sie die Videoauösung des aufgezeichneten Filmmaterials ein.

2560 x 1600 30fps, 2560 x 1440 60fps, 2560 x 1440 30fps 2560 x 1080 60fps, 2560 x 1080 30fps, 2304 x 1296 30fps 1920 x 1080 60fps, 1920 x 1080 30fps, stehen zur Auswahl.

- **Bitrate:** Sie können die Bitrate für Video einstellen. Eine hohe Bitrate kann die Qualität des Videos verbessern, insbesondere beim Aufnehmen von schnellen Bewegungen oder Szenen mit hohem Kontrast. Die Verwendung des Modus mit hoher Bitrate kann die auf Ihrer Speicherkarte verfügbare Aufnahmezeit verringern. Die Verwendung einer niedrigen Bitrate spart Platz und nimmt länger auf.
- 1/2/3/5/10 Min.  **Loopaufnahme:**
- **Belichtung:** Stellen Sie den Wert des EV (Belichtungswert) ein, um unter verschiedenen Lichtquellen bessere Bildqualität zu erzielen. Der Bereich reicht von -2,0 bis + 2,0. Der Standardwert ist auf 0,0 eingestellt.

**• HDR (High Dynamic Range):** AN/AUS. HDR ermöglicht es der Kamera, Videos mit nahezu perfekter Belichtung in unterschiedlichen Lichtsituationen zu liefern.

**• Parkmodus:** Unter Parkmodus gibt es 3 Optionen:

① Automatische Ereigniserkennung:

Die Kamera nimmt automatisch 45 Sekunden lang auf, während beim Einparken ein sich bewegendes Objekt erkannt wird. Und es wird die Aufnahme stoppen, wenn es keine neuen Bewegungen gibt.

 $(2)$  Zeitrafferaufnahme:

Nehmen Sie ein Video im Zeitraffer mit niedrigen Frames bei 1/2/3 / 5 / 10 fps auf. Es wird kontinuierlich ohne Audio aufgezeichnet.

③ Aufnahme mit niedriger Bitrate:

 In diesem Modus werden Videos kontinuierlich mit einer niedrigen Bitrate von 4 MB/s in Minidateigröße mit aufgezeichnetem Audio aufgezeichnet.

Hinweis: Wir empfehlen den Kauf eines VIOFO HK4 ACC Hardwire-Kit-Kabels für die Aufnahme im Parkmodus.

- **Wechseln Sie in den Parkmodus Timer:** Parkaufnahmedauer.Parkmodus.
- **Timer zur Aufnahme im Parkmodus:**

"Aus" bedeutet, dass die Kamera so lange aufzeichnet, bis die Hardwire-Kits die Stromzufuhr unterbrechen.

"1 Stunde" bedeutet, dass sich die Kamera ausschaltet, nachdem sie 1 Stunde lang in den Parkmodus gewechselt wurde.

- **Park-G-Sensor:** Der G-Sensor erkennt starke oder plötzliche Bewegungen (z. B. einen Aufprall oder eine Erschütterung) und löst eine Ereignisaufzeichnung aus. Wir empfehlen, die Parkmod us-Aufzeichnung auf Hohe Empfindlichkeit einzustellen.
- **Parkbewegungserkennung:** Stellen Sie die Empfindlichkeit der Bewegungserkennung so ein, dass durch Wind oder Regen verursachte kleine Bewegungen im Parkmodus keine Aufzeichnung auslösen.
- **Zeitrafferaufnahme:** Videos von Einzelbildern aufnehmen, die in bestimmten Zeitintervallen aufgenommen wurden, um Speicherplatz zu sparen und die Zeit zu verkürzen, die zum Überprüfen von Videos benötigt wird. Die Standardeinstellung ist aus.
- **Bewegungserkennung:** Wenn dieser Modus ausgewählt ist, wird die Aufnahme automatisch gestartet, wenn ein sich bewegendes Objekt innerhalb des Überwachungsbereichs erkannt wird. Der Rekorder erkennt innerhalb von 60 Sekunden keine sich bewegenden Objekte und stoppt die Aufnahme und dann wechselt in den Bewegungserkennungsmodus, bis ein neues sich bewegendes Objekt erkannt wird und die Aufnahme beginnt.

**• GPS:** Schaltet die GPS-Verfolgung ein/aus. Wenn deaktiviert, misst Ihre Kamera weder Ihre Geschwindigkeit und Position noch synchronisiert sie Uhrzeit/Datum mit der Atomuhr. (nur verfügbar bei Verbindung mit GPS-Signal) Bitte verwenden Sie passende Player, um Videos abzuspielen und Ihre Position und Geschwindigkeit auf Ihrem Computer anzuzeigen.ideos abzuspielen und Ihre Position und Geschwindigkeit auf Ihrem Computer anzuzeigen.

**• Geschwindigkeitseinheit:** Stellen Sie die Geschwindigkeitseinheit Kilometer pro Stunde (KPH) oder Meilen pro Stunde (MPH) ein.

**• Schwerkraftsensor (G-Sensor):** Wenn sich das Hauptgerät im Aufnahmemodus befindet, und sich das Fahrzeug in einer Notbremsung oder starken Erschütterungen befindet, sperrt er die Datei automatisch, um zu vermeiden, dass sie von der Loop-Aufnahme abgedeckt wird. Die entsprechende Empfindlichkeit kann bei Bedarf eingestellt werden. Wir empfehlen, dass Sie es auf niedrig einstellen.

• WiFi: Ein-/Ausschalten. Drücken Sie die [  $\widehat{\mathbb{S}}$  ]-Taste für 3 oder 5 Sekunden, um Wi-Fi schnell zu aktivieren. Wir empfehlen, den 5GHz . WLAN Modus zu wählen, wenn Ihr Handy 5GHz WLAN unterstützt.

**• Datumsstempel:** Zeit und Datum auf das aufgenommene Video drucken.

aufgezeichnete Video. **• GPS-Infostempel:** Zeigt die GPS-Informationen auf das

aufgezeichnete Video. **• Kameramodellstempel:** Zeigt das Kameramodell auf das

- **Audio aufnehmen:** Das Mikrofon EIN / AUS. Dies kann auch durch Drücken der [ **WAD** ]-Taste aktiviert werden, während die Kamera aufzeichnet.
- festgelegten Zeit aus. **• Bildschirmschoner:** Schaltet den Bildschirm nach einer
- **Startverzögerung:** Die Kamera startet Sekunden später, wenn sie eingeschaltet wird. Die Einstellungen sind Aus / 5 s / 10 s.
- **LED:** Schalten Sie das LED-Licht EIN / AUS.
- **Datum / Zeit:** Einstellung von Systemdatum/-zeit.
- Datumskalibrierung ein. **• Zeitzone:** Stellen Sie die aktuelle Zeitzone für die GPS, Zeit- und

 Hinweis: Die Zeitzone muss für die Sommerzeit manuell angepasst werden.

- **Sprache:** Einstellung der Anzeigesprache (Englisch, traditionelles Chinesisch, Französisch usw.).
- **Sprachbenachrichtigung:**

Die Sprachbenachrichtigung EIN/AUS. **• Sprachsteuerung:** Sprachsteuerung ein/aus.

Wenn Sie die Sprachsteuerung einschalten, dann können Sie die Kamera mit Sprachbefehlen steuern, zum Beispiel um Fotos aufzunehhmen, WiFi ein- oder auszuschalten, die Aufnahme zu starten und vieles mehr. Die Sprachsteuerung folgt der eingestellten Systemsprache.

**Hinweis:** Die Sprachsteuerung ist nur für die folgenden Sprachen verfügbar: Englisch, Chinesisch, Russisch, Japanisch, Vietnamesisch und Thai. Bei allen anderen Dashcam-Sprachsystemen ist Englisch die einzige Sprache, die die Sprachsteuerung auslöst.

- **Sprachbefehle:** Spracherkennungsbefehle nur auf Englisch. Sie können verschiedene Sprachbefehle auf Englisch ausführen, um die Kamera fernzusteuern, zum Beispiel:
- -Take Photo = Foto machen
- -Video Stop=Aufnahme stoppen
- -Video Start = Aufnahme starten
- -Turn On Audio = Ton einschalten
- $-Turn$  Off Audio  $=$  Ton ausschalten
- -Turn On Screen = Bildschirm einschalten
- $-T_{\text{I}}$  Off Screen = Bildschirm ausschalten
- -Lock the Video = Aufnahme sperren
- -Turn On WiFi = WiFi einschalten
- $-Turn$  Off WiFi = WiFi ausschalten
- **Signalton:** Schaltet alle Benachrichtigungstöne EIN/AUS.
- **Frequenz:** Anpassung der Frequenz zur Minimierung von Flimmern und Streifenbildung in aufgezeichneten Videos.
- **Bildrotation:** Drehen Sie den Bildschirm auf den Kopf.
- **Bildspiegelung:** Kehrt das Bild von links nach rechts um.
- **Formatieren:**Der Vorgang löscht alle Daten auf der Micro-SD-Karte. Hinweis: Sobald Sie die Micro SD-Karte formatieren, werden alle Informationen gelöscht und können nicht wiederhergestellt werden. Stellen Sie sicher, dass Sie alle wichtigen Dateien sichern, bevor Sie fortfahren.
- **Formatwarnung:** Legen Sie die Anzahl der Tage zwischen Formatwarnungen fest.
- **Standardeinstellung:** Kamera auf Werkseinstellungen zurücksetzen.
- **Kennzeichen:** Prägen Sie einen benutzerdefinierten Satz von 11 Ziffern in das aufgezeichnete Video ein. Nützlich, um Nummernschilder oder Erkennungsmerkmale hinzuzufügen.
- **Benutzerdefinierter Textstempel:** Den benutzerdenierten Text auf das aufgezeichnete Video aufdrucken.
- **Firmware-Version:** Überprüfung der aktuellen Firmware-Version.

# **Überprüfung und Kontrolle auf dem Handy**

Mit der VIOFO-App können Sie Ihre Kamera über ein Smartphone fernsteuern. Zu den Funktionen gehören vollständige Kamerasteuerung, Live-Vorschau, Wiedergabe und Videoaufzeichnung. Bei aktiviertem Wi-Fi kann die Kamera nur über die VIOFO-App gesteuert werden. Schalten Sie Wi-Fi im Menü ein oder drücken Sie lange die Taste [ $\hat{\mathbf{F}}$ ]. Wenn Wi-Fi eingeschaltet ist, erscheinen ein Wi-Fi-Statussymbol und das Passwort auf dem LCD-Bildschirm der Kamera.

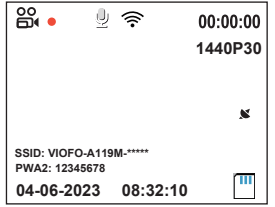

#### **Anschließen der Kamera an ein Smartphone**

 • Suchen Sie auf einem Android-Gerät im Google Play Store oder auf einem iOS-Gerät im Apple App Store nach "VIOFO"oder scannen Sie den folgenden Code, um die APP herunterzuladen.

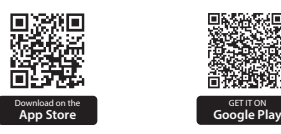

- Laden Sie die VIOFO-APP herunter und installieren Sie es.
- Die VIOFO-APP ausführen.
- Schalten Sie Wi-Fi im Menü ein oder drücken Sie lange die [ $\widehat{\mathcal{P}}$ ]-Taste.
- Befolgen Sie in der VIOFO-App die Anweisungen der App, um eine Verbindung mit der Kamera herzustellen.

# **Bluetooth Fernbedienung**

Mit der Bluetooth-Fernbedienung (optional) an einer bequemen Stelle auf Ihrem Armaturenbrett können Sie wichtige Videos sicher vor dem Überschreiben schützen, ohne den Blick von der Straße nehmen zu müssen. Wenn Sie die Bluetooth-Fernbedienung drücken, sperrt die Kamera die aktuelle Videodatei und macht einen Video-Schnappschuss.

#### **Kopplung mit Dashcam**

- Schalten Sie die Kamera ein.
- Halten Sie die Videosperre-Taste auf der Fernbedienung 3 Sekunden lang gedrückt, um sie mit der Kamera zu koppeln.
- Bei erfolgreicher Kopplung leuchtet die LED-Anzeige der Fernbedienung blau.

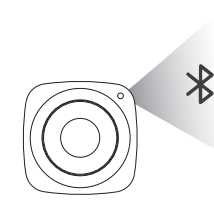

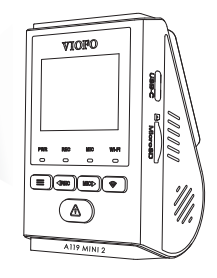

# **Vorsichtsmaßnahmen**

#### FCC-Erklärung

Dieses Gerät wurde getestet und entspricht den Grenzwerten für ein digitales Gerät der Klasse B gemäß Teil 15 der FCC-Richtlinien.Diese Grenzwerte sollen einen angemessenen Schutz vor schädlichen Störungen in einer Wohnanlage bieten. Dieses Gerät erzeugt, verwendet und kann Hochfrequenzenergie abstrahlen und kann, wenn es nicht in Übereinstimmung mit den Anweisungen installiert und verwendet wird, schädliche Störungen der Funkkommunikation verursachen. Es gibt jedoch keine Garantie dafür, dass bei einer bestimmten Installation keine Störungen auftreten. Wenn dieses Gerät schädliche Störungen des Radio- oder Fernsehempfangs verursacht, was durch Aus- und Einschalten des Geräts festgestellt werden kann, wird dem Benutzer empfohlen, zu versuchen, die Störungen durch eine oder mehrere der folgenden Maßnahmen zu beheben:

- Richten Sie die Empfangsantenne neu aus oder verlegen Sie sie.
- Vergrößern Sie den Abstand zwischen Gerät und Empfänger.
- Schließen Sie das Gerät an eine Steckdose in einem anderen Stromkreis als dem, an den der Empfänger angeschlossen ist.
- Wenden Sie sich an den Händler oder einen erfahrenen Radio- /Fernsehtechniker.

#### **Warnung:**

Alle Änderungen oder Modifikationen an diesem Gerät, die nicht ausdrücklich genehmigt wurden. durch den Hersteller könnte Ihre Berechtigung zum Betrieb dieses Geräts verlieren.

Dieses Gerät entspricht Teil 15 der FCC-Richtlinien. Der Betrieb ist vorbehaltlich der folgenden beiden Bedingungen:

(1) Dieses Gerät darf keine schädlichen Störungen verursachen und.

(2) Diese Gerät muss alle empfangenen Störungen akzeptieren, einschließlich der folgenden Störungen, die zu unerwünschtem Betrieb führen können.

Shenzhen Viofo Technology Co., Ltd. erklärt, dass dieses Hochfrequenz-Peripheriegerät den grundlegenden Anforderungen und anderen relevanten Bestimmungen der Richtlinie 1999/5/EG entspricht.

# **Kunden Service**

Schönen Dank, dass Sie sich für VIOFO entschieden haben! Ab Kaufdatum gilt für alle Produkte eine Garantie von 12 Monaten und für alle Zubeh eine Garantie von 3 Monaten. VIOFO bietet lebenslangen technischen Support für alle unsere Benutzer an. Wir setzen uns dafür ein, dass Sie mit unseren Produkten und Dienstleistungen zu 100 % zufrieden sind.

#### **Garantie verlängern**

VIOFO hat auch ein Program für Produktregistrierung, um Kunden dabei zu helfen, die Garantie um 6 Monate zu verlängern. Besuchen Sie **www.viofo.com** und registrieren Sie Ihr neues Produkt, um die Garantie von 12 Monaten auf **18** Monate zu verlängern.

#### **Ihre wertvolle Meinung**

Wenn Sie Ideen haben, wenden Sie sich bitte bei uns. Die E-mail Adress lautet **support@viofo.com**.

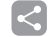

#### **Video teilen**

**marketing@viofo.com** zu erhalten. Teilen Sie uns aufgenommene Videos von der VIOFO Dashcam mit. Lassen Sie uns Ihr neues Fundstück gemeinsam genießen! Gewinnen Sie die Chance, . ein mysteriöses Geschenk unter marketing:

#### **Wie Sie uns kontaktieren ?**

- Senden Sie ein Ticket unter support.viofo.com
- Live Chat Box auf www.viofo.com
- support@viofo.com
- www.facebook.com/viofo.world
- +86 755 8526 8909 (CN)
- Mo-Fr 9-18 Uhr
- Declaration of Conformity (DoC) download link: https://support.viofo.com/support/solutions/ folders/19000171708 **DOC**